# **myPhonak Junior 1.2**

**Manuale d'uso**

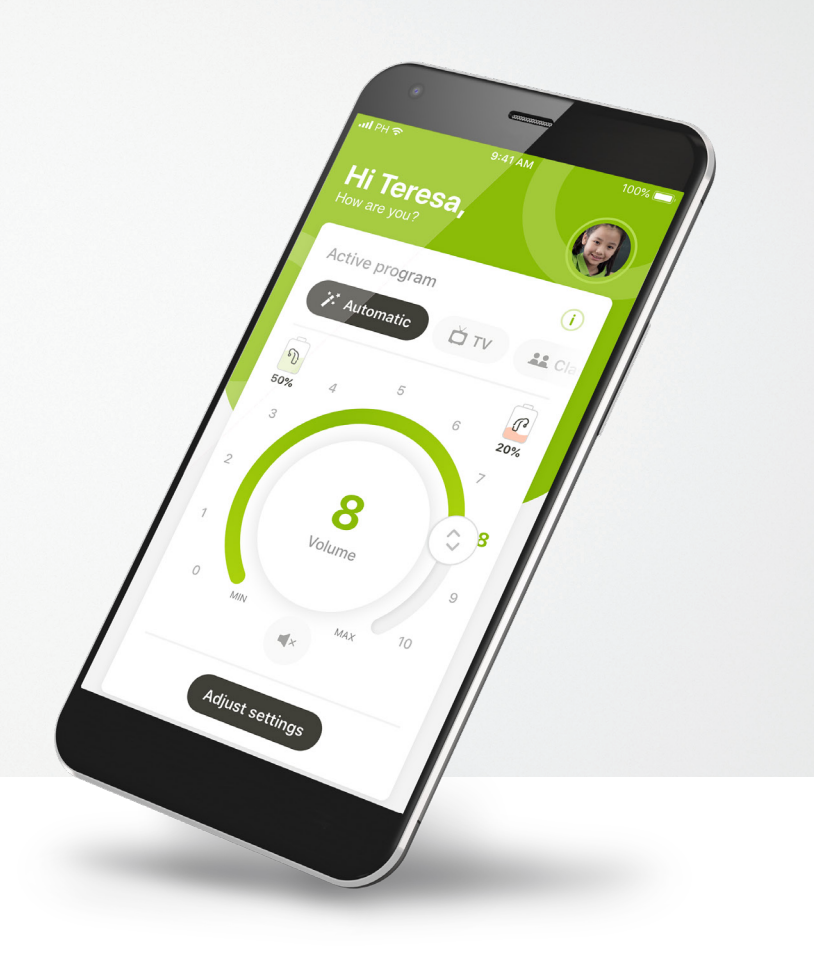

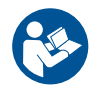

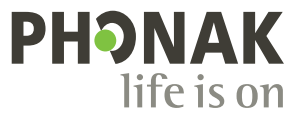

A Sonova brand

### **Operazioni preliminari**

 $\binom{1}{1}$ 

 $\circ$ 

 $(i)$ 

 $\binom{1}{1}$ 

G)

myPhonak Junior è un'applicazione sviluppata da Sonova, azienda leader mondiale nel campo delle soluzioni uditive, con sede a Zurigo, in Svizzera. Per poter trarre il massimo vantaggio da tutte le funzioni presenti, ti invitiamo a leggere attentamente queste istruzioni per l'uso.

Il presente manuale d'uso descrive le funzioni di myPhonak Junior  $\bigcirc$ e spiega in che modo tali funzioni possono essere gestite dall'utente. Descrive inoltre come bloccare determinate funzioni per far sì che sia possibile utilizzarle solo in presenza di un genitore. Prima di iniziare a usare l'app occorre leggere attentamente il presente manuale d'uso.

Lo sviluppo cognitivo è variabile anche nei bambini della stessa età. Il livello di maturità e la consapevolezza dei rischi devono essere valutati per ogni bambino su base individuale per valutare l'idoneità all'uso di myPhonak Junior. È possibile fare riferimento alle seguenti raccomandazioni:

#### Uso indipendente del telecomando:

Bambini di età pari o superiore ai 10 anni, in grado di prendere decisioni consapevoli su come le impostazioni dell'applicazione influiscono sul loro udito e sulla consapevolezza dei suoni che li circondano.

È necessario che siano in grado di leggere e comprendere i messaggi di avvertenza.

#### Uso assistito del telecomando:

Bambini di età pari o superiore a 6 anni che sono in grado di fornire un feedback chiaro su eventuali modifiche o adattamenti apportati da terzi tramite l'app. In questo caso, i genitori/educatori possono apportare modifiche per conto del bambino.

NOTA: è estremamente importante che i genitori/educatori non apportino modifiche se il bambino non è in grado di fornire un feedback affidabile.

 $\bigwedge$ 

#### **Informazioni sulla compatibilità:**

Per l'uso di myPhonak Junior sono necessari apparecchi acustici Phonak dotati di connettività Bluetooth®.

myPhonak Junior può essere usata su telefoni con funzionalità Bluetooth® Low Energy (LE) ed è compatibile con dispositivi che supportino iOS® versione 14.0 o successiva. myPhonak Junior può essere usata su dispositivi Android™ certificati Google Mobile Services (GMS) che supportino Bluetooth® 4.2 e sistema operativo Android OS 8.0 o versioni successive.

L'identità grafica e i loghi Bluetooth® sono marchi registrati di proprietà di Bluetooth SIG, Inc. e qualsiasi utilizzo di tali marchi da parte di Sonova AG è coperto da licenza.

iPhone® è un marchio commerciale di Apple Inc., registrato negli Stati Uniti e in altri paesi.

Android è un marchio commerciale di Google LLC.

iOS® è un marchio registrato o un marchio di fabbrica di Cisco Systems, Inc. e/o delle sue affiliate negli Stati Uniti e in alcuni altri Paesi.

## **Indice**

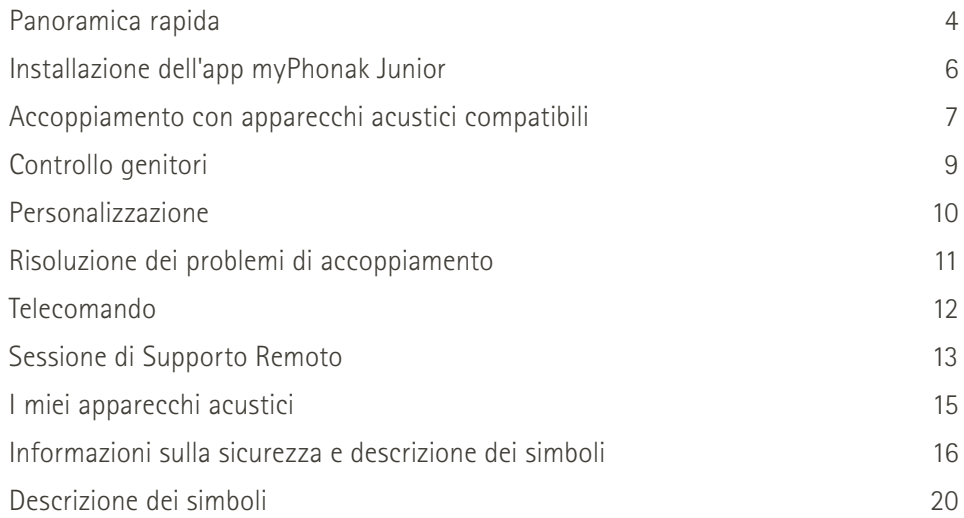

### **Panoramica rapida - Telecomando**

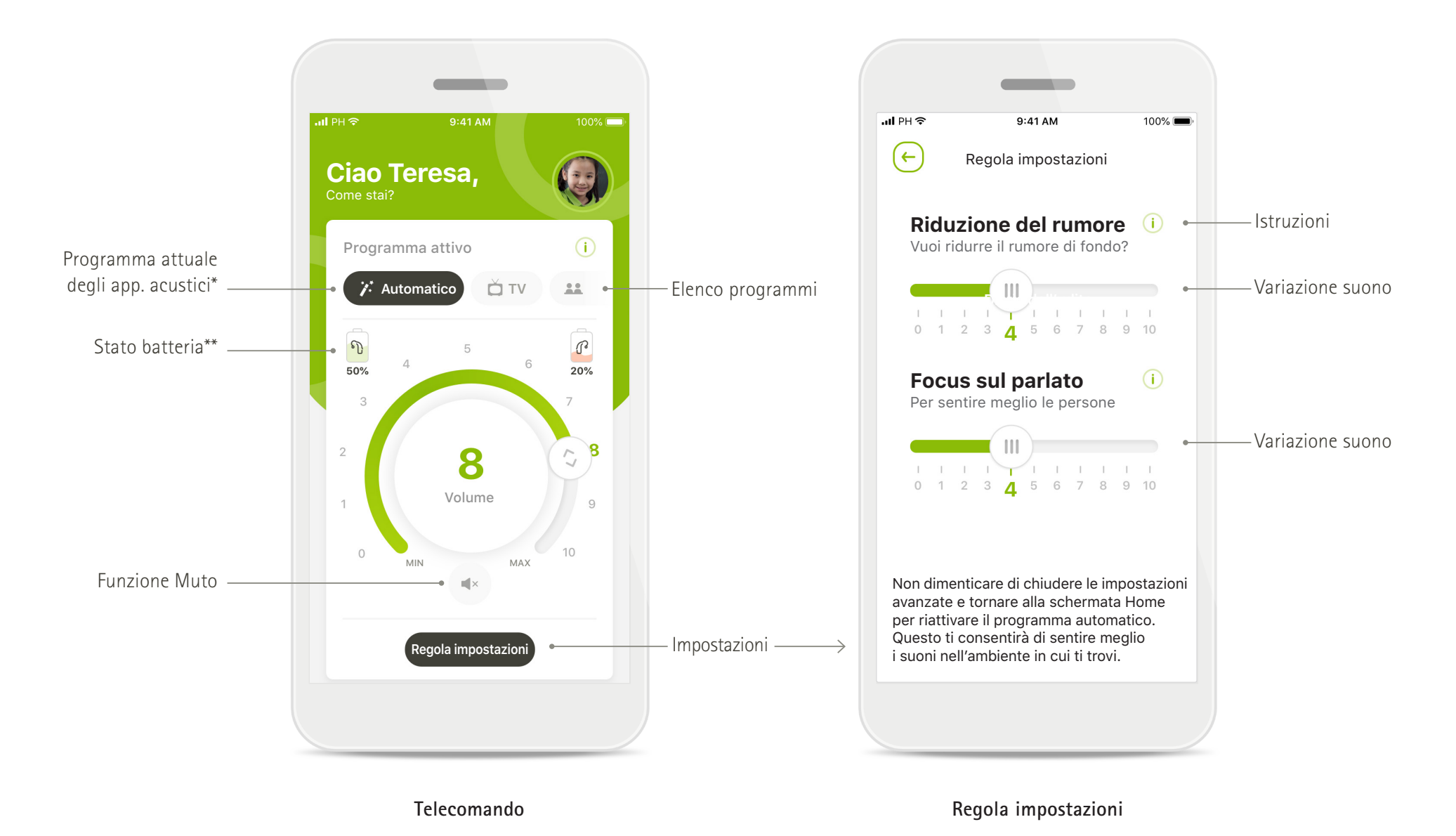

\*AutoSense™ Sky OS per gli apparecchi acustici Sky. AutoSense™ OS per gli apparecchi acustici Bolero, Naída e Audéo.

### **Panoramica rapida - Supporto Remoto\***

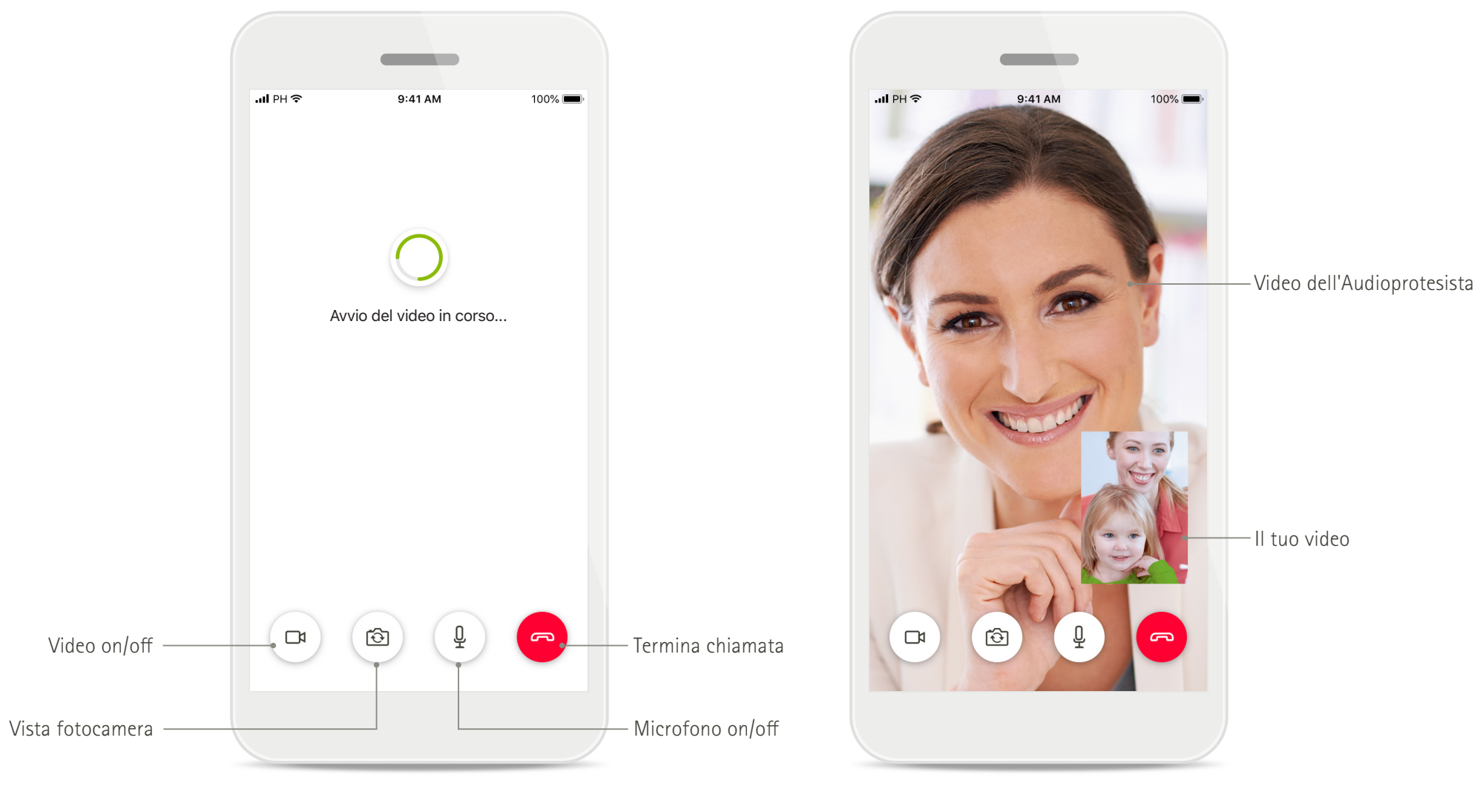

**Chiamata di Supporto Remoto Chiamata di Supporto Remoto**

### **Installazione dell'app myPhonak Junior**

- **• Collega lo smartphone a Internet tramite Wi-Fi o la rete dati**
- **• Attiva la funzione Bluetooth del tuo smartphone**

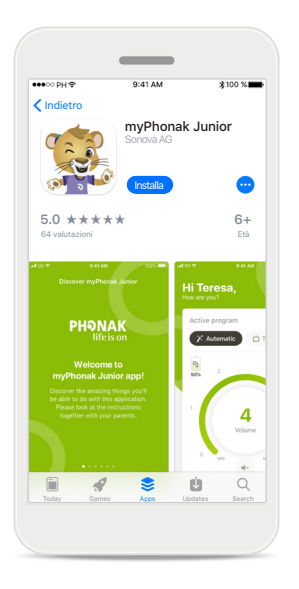

**Scarica l'app myPhonak Junior** Scarica l'app dallo store. Dopo l'installazione apri

myPhonak Junior

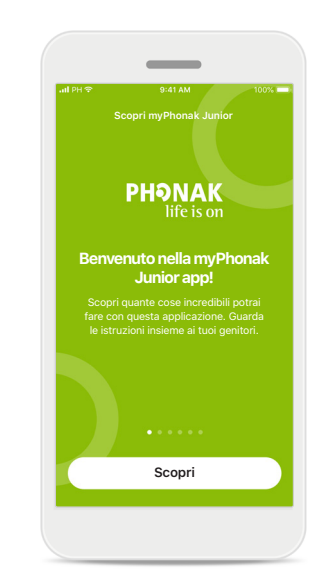

**Apri myPhonak Junior** Apri l'app e fai clic su **Scopri**

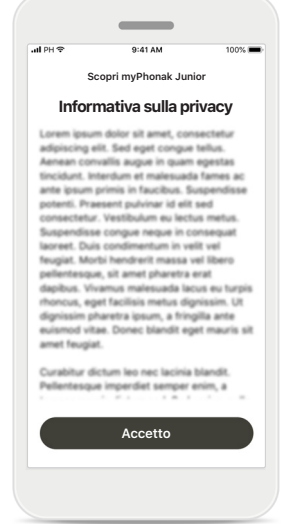

**Informativa sulla privacy** Per poter usare la app, occorre fare clic su **Accetto**  per accettare l'informativa sulla privacy prima di continuare.

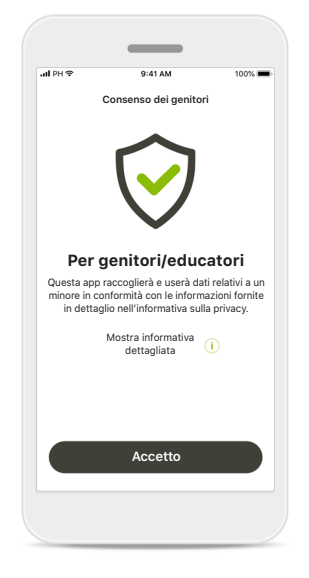

**Consenso dei genitori**

I genitori o gli educatori devono accettare il consenso dei genitori per poter usare l'app. myPhonak Junior raccoglie e usa dati relativi a un minore in conformità con le informazioni fornite nell'informativa sulla privacy.

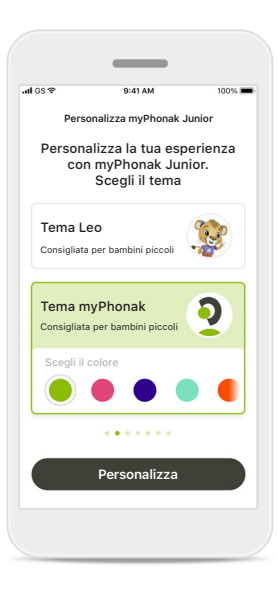

#### **Scegli un tema**

I genitori, gli educatori o gli utenti dell'app possono scegliere tra il tema "Leo" e il tema "myPhonak". Le funzionalità dell'app sono le stesse per entrambi i temi. È possibile scegliere il tema durante la fase di onboarding oppure nella sezione Il mio profilo.

### **Accoppiamento con gli apparecchi acustici compatibili\***

**Per collegare gli apparecchi acustici Bluetooth con myPhonak Junior, seguire le istruzioni sottostanti.\*\***

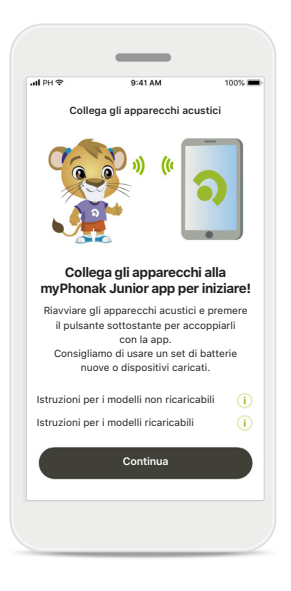

**Istruzioni di accoppiamento** Toccare **Continua** e seguire le istruzioni per i propri apparecchi acustici

Collega gli apparecchi acustici **Collega gli apparecchi acustici Collega gli apparecchi acustici Collega gli apparecchi acustici Collega gli apparecchi acustici Collega gli apparecchi acustici Collega gli appare** 

**Ricerca in corso** L'app sta cercando apparecchi acustici compatibili e una volta rilevati li visualizzerà. Questo potrebbe richiedere alcuni minuti.

**Selezione in corso** Toccare **Seleziona** quando i propri apparecchi acustici appaiono sulla lista.

Apparece di Teresa Apparecchio acustico destro di Teresa

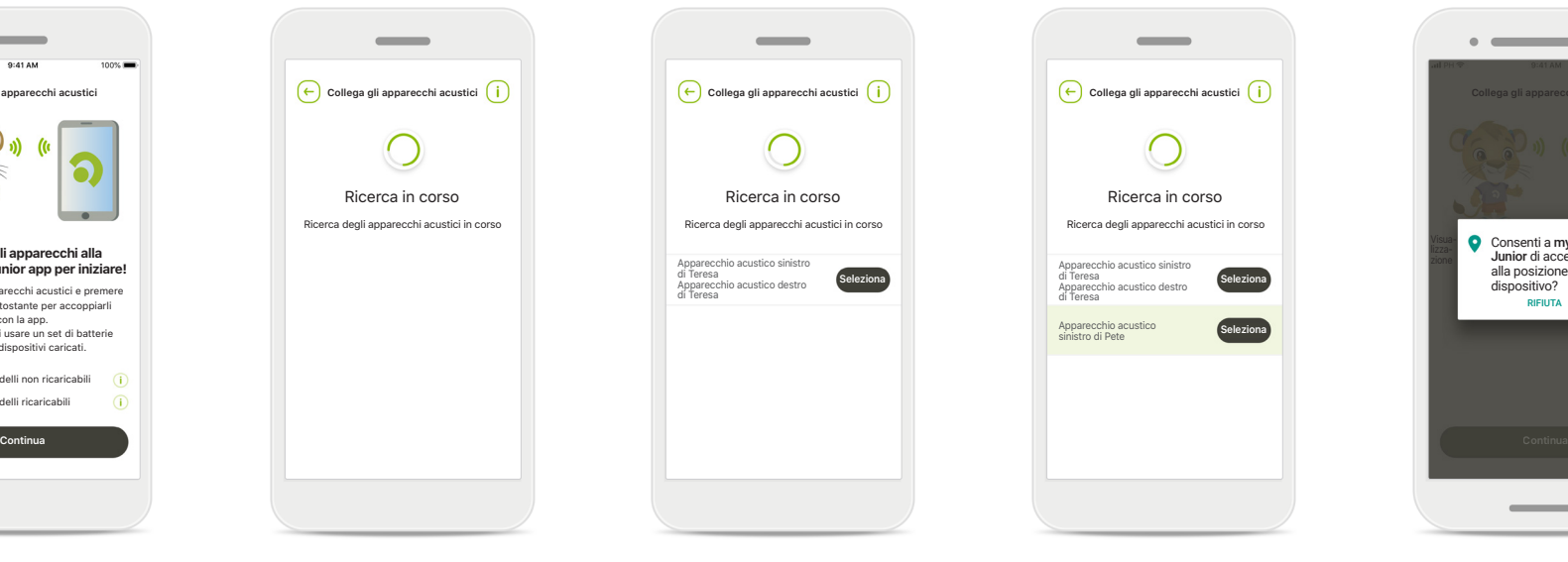

#### **Più**

Se vengono rilevati più apparecchi acustici, saranno visualizzati di conseguenza. Per evidenziare l'apparecchio acustico premere il pulsante sull'apparecchio.

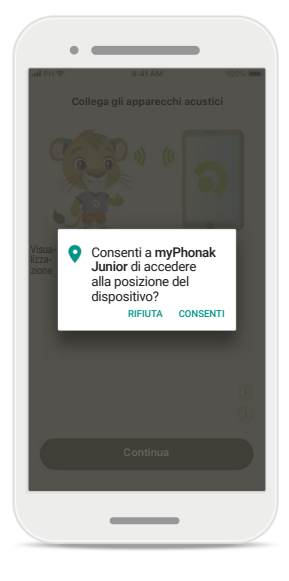

#### **Posizione**

Sui dispositivi Android occorre abilitare i servizi di localizzazione quando si esegue l'accoppiamento di dispositivi Bluetooth per la prima volta. Dopo la configurazione iniziale è possibile disabilitare nuovamente i servizi di localizzazione.

\*Compatibile con Sky M, Sky Link M, Naida M, Bolero M, Audéo M, Naida P e Audéo P.

\*\*Streaming Bluetooth: Per eseguire lo streaming della musica o ricevere telefonate sugli apparecchi acustici, andare a Impostazioni > Bluetooth sul telefono e aggiungere gli apparecchi acustici all'elenco dei dispositivi Quindi tornare alla app per continuare.

### **Accoppiamento con gli apparecchi acustici compatibili\***

**Per collegare gli apparecchi acustici Bluetooth con myPhonak Junior, seguire le istruzioni sottostanti.**

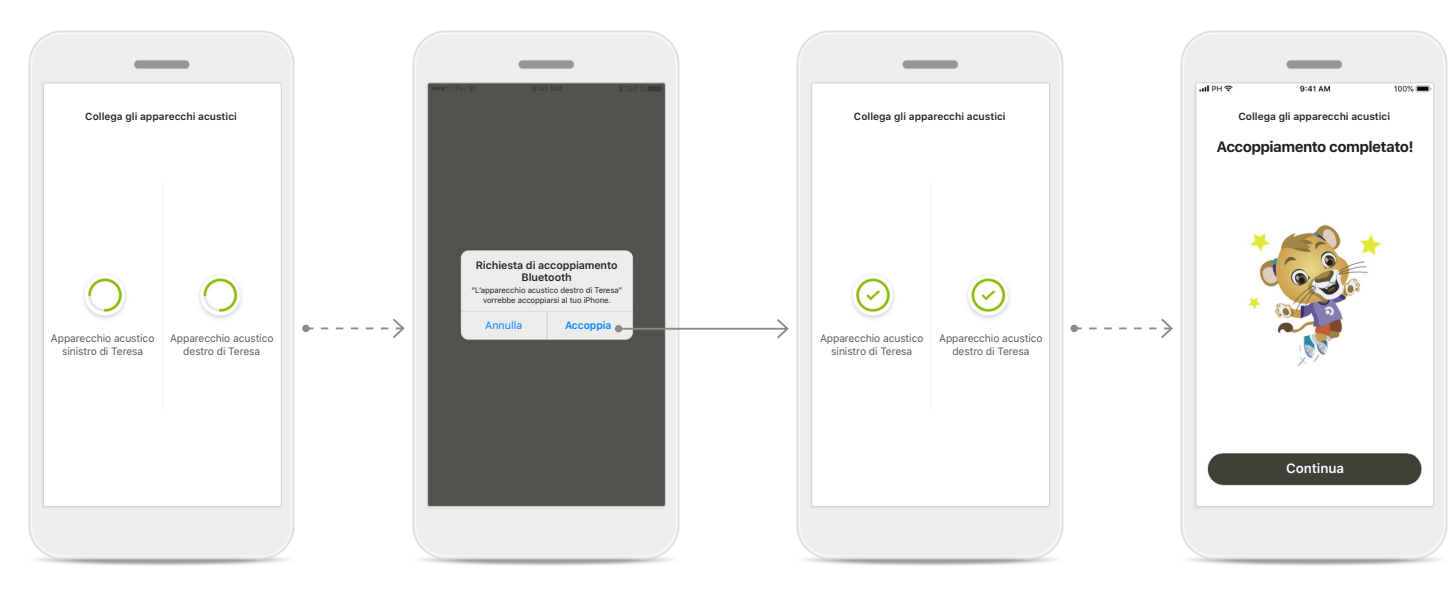

**Accoppiamento degli apparecchi acustici** L'app si collegherà a ciascuno degli apparecchi acustici separatamente.

**Conferma per tutti gli apparecchi acustici** Quando appare la richiesta, conferma toccando **Accoppia** nella finestra popup per ogni dispositivo separatamente.

**Accoppiamento completo** Ora i due apparecchi acustici sono accoppiati. La app procederà automaticamente al passo successivo.

**Configurazione completata** Ora è possibile usare tutte le funzionalità della app. Toccare **Continua** per accedere alla schermata principale.

\*Compatibile con Sky M, Sky Link M, Naida M, Bolero M, Audéo M, Naida P, Audéo P, Sky L, Naída L e Audéo L.

### **Controllo genitori**

**Per attivare il controllo genitori con myPhonak Junior seguire le seguenti istruzioni.**

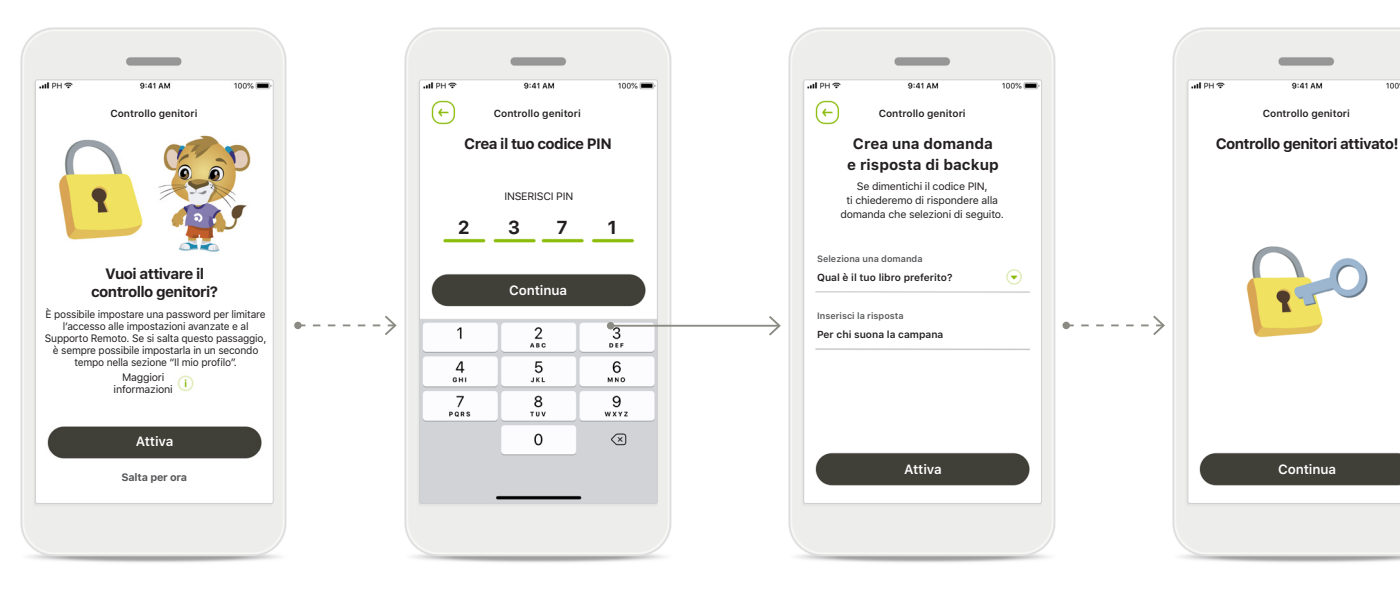

#### **Attivare il controllo genitori** Il controllo genitori può

essere attivato durante la configurazione iniziale della app oppure in seguito, quando preferisce il genitore/ educatore, nella sezione Il tuo profilo. Questa funzione permette di limitare l'accesso al Supporto Remoto, alla funzione Accensione automatica per gli apparecchi acustici ricaricabili e alla selezione della banda Bluetooth per le telefonate.

#### **Crea il tuo codice PIN**

Creare un PIN di 4 cifre per attivare il controllo genitori. Il codice PIN può essere modificato in qualsiasi momento dal genitore/ educatore.

#### **Domanda di backup** Selezionare una domanda

di backup e inserire la risposta corretta. Questa domanda viene utilizzata per accedere alle funzioni ad accesso limitato nel caso si dimentichi il codice PIN a 4 cifre.

#### **Controllo genitori attivato**

Una volta selezionata la domanda di backup e inserita la risposta è possibile attivare il controllo genitori. Il controllo genitori può essere disabilitato nel menu della app se non è necessario.

### **Personalizzazione**

**Per utilizzare le funzioni di personalizzazione con la app myPhonak Junior seguire le seguenti istruzioni.**

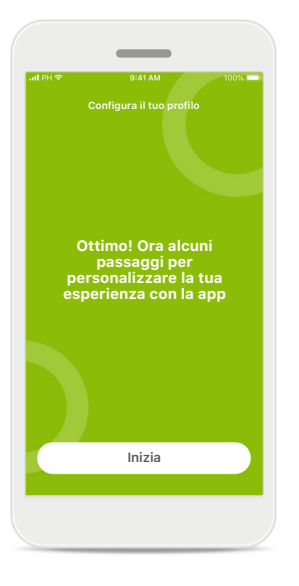

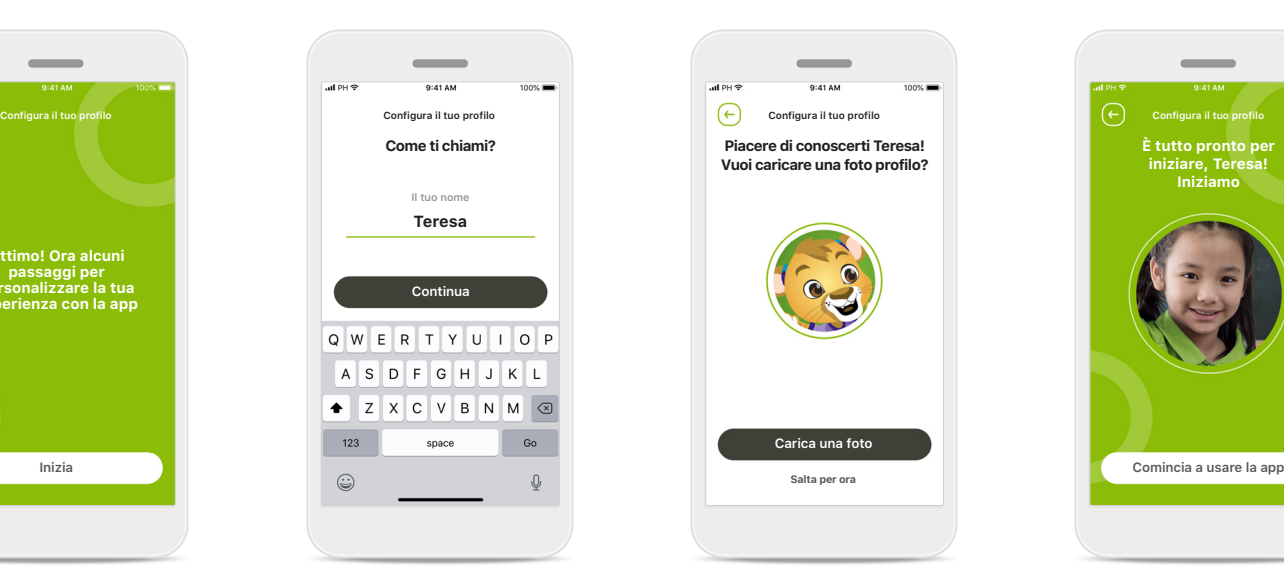

**Inizia la personalizzazione** È possibile iniziare la personalizzazione sia durante la configurazione iniziale che in un momento successivo, accedendo alla sezione Profilo nella schermata iniziale.

**Nome profilo utente** Seleziona un nome utente.

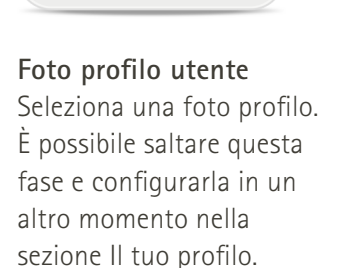

**Piacere di conoscerti Teresa! Vuoi caricare una foto profilo?**

**Carica una foto**

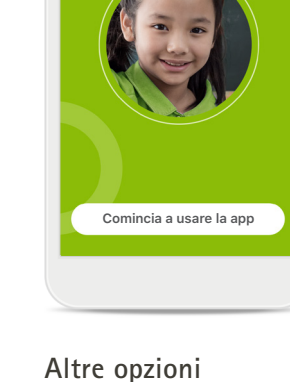

**È tutto pronto per iniziare, Teresa! Iniziamo** 

 $\sim$ 

Altre opzioni di personalizzazione includono la possibilità di modificare lo schema di colori dello sfondo della app e di modificare il colore degli apparecchi acustici e delle curvette virtuali.

### **Risoluzione dei problemi di accoppiamento**

**Errori possibili durante il processo di configurazione.**

**Per maggiori informazioni sulla risoluzione dei problemi, visita la pagina di supporto Phonak.**

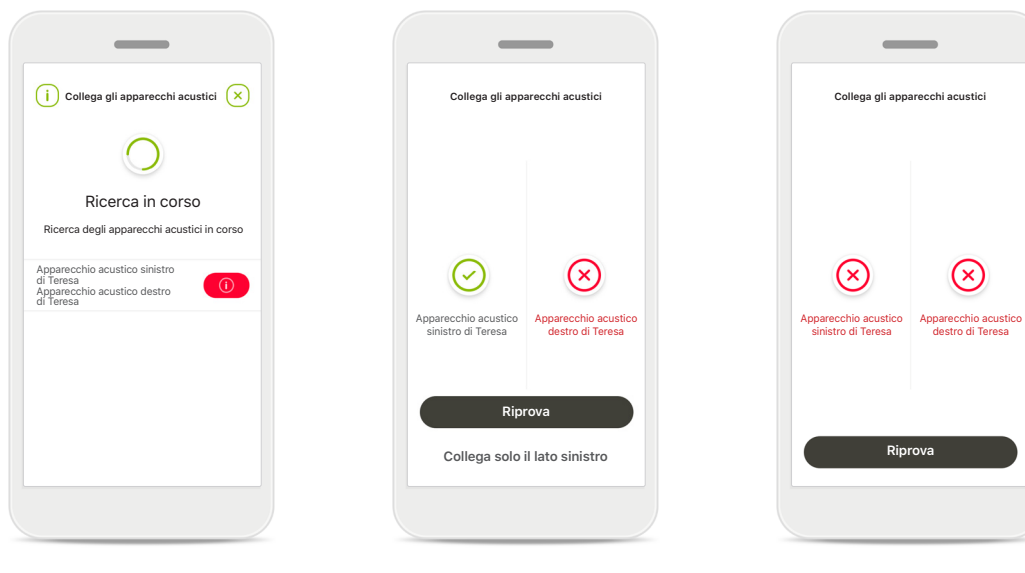

**Dispositivi incompatibili** L'app non può collegarsi ai dispositivi perché non sono compatibili. Per ulteriori informazioni contatta l'Audioprotesista.

#### **Errore di connessione all'apparecchio acustico** Se l'accoppiamento con uno degli apparecchi acustici non riesce, è possibile:

- 1. Toccare **Riprova** per riavviare il processo di accoppiamento.
- 2. Proseguire con uno solo dei due apparecchi acustici.

### **Errore di connessione a entrambi**

Toccare **Riprova** per riavviare il processo di accoppiamento e seguire le istruzioni.

### **Vista principale telecomando**

**Funzionalità disponibili per tutti gli apparecchi acustici.**

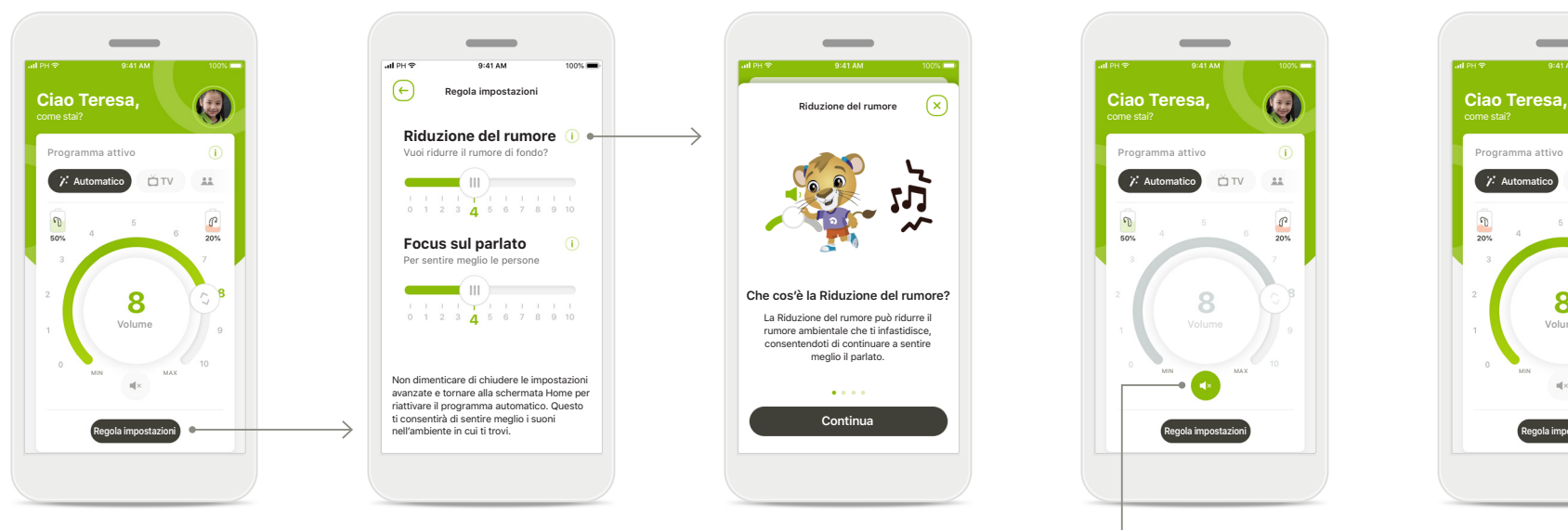

**Regolazione del volume degli apparecchi acustici** Muovere la rotella per cambiare il volume.

#### **Cambiare il programma attivo**

Toccare i programmi disponibili per adattare l'ascolto a un ambiente d'ascolto specifico. I programmi disponibili dipendono da come sono stati impostati gli apparecchi dall'Audioprotesista.

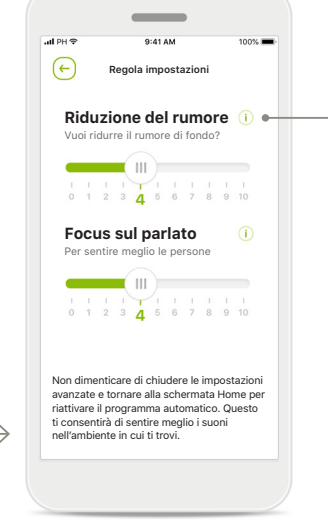

**Regola impostazioni** Dalla vista Impostazioni si può accedere alle seguenti funzionalità:

- Riduzione del rumore
- Focus sul parlato

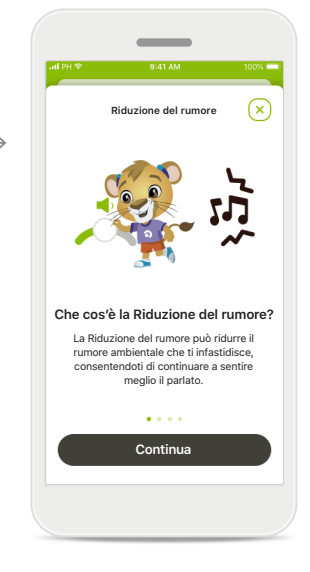

**Informazioni** È possibile visualizzare ulteriori informazioni sulle varie funzioni premendo  $l'$ icona  $(i)$ .

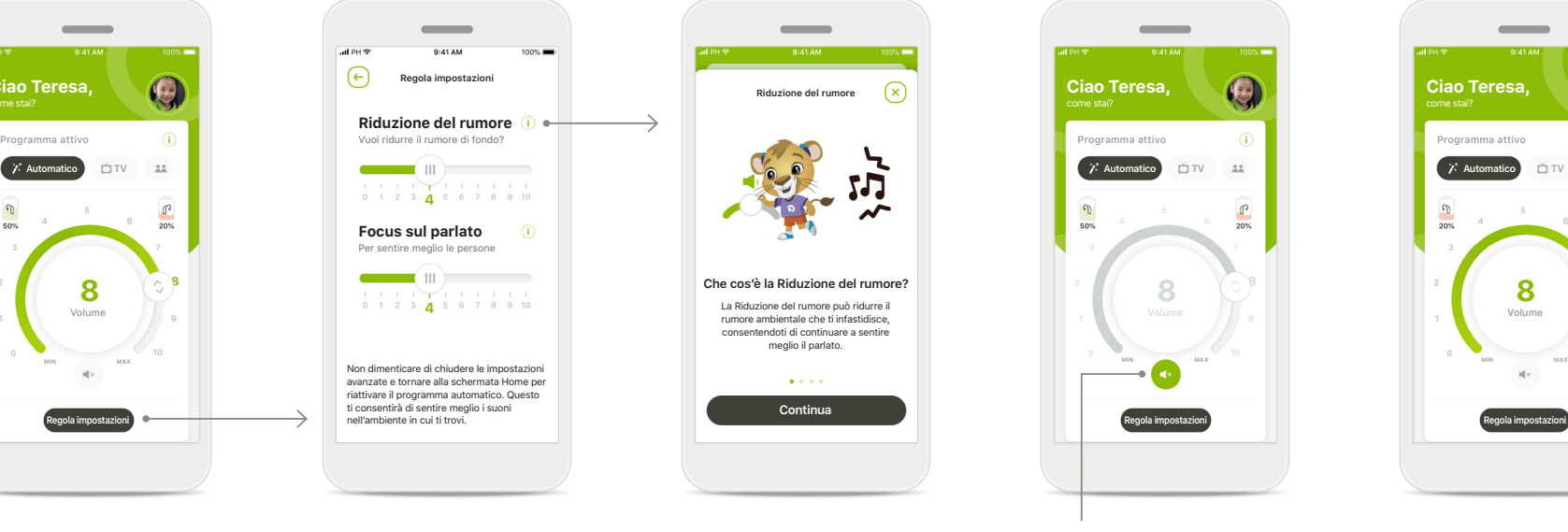

**Funzione Muto** È possibile silenziare l'apparecchio acustico o gli apparecchi acustici premendo l'icona **Muto**.

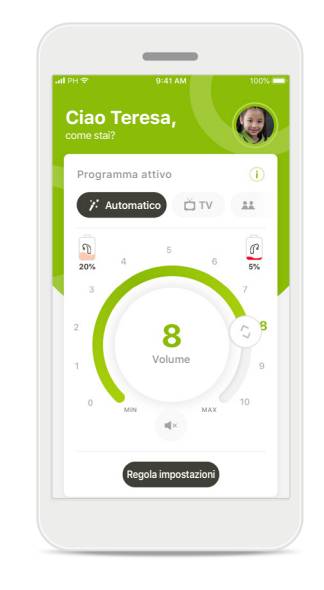

**Livello batteria basso** Se la carica della batteria è al di sotto del 20%, l'icona diventa rossa. Ricaricare gli apparecchi acustici al più presto.

### **Sessione di Supporto Remoto**

**Se si utilizzano i dati mobili, l'operatore dei servizi telefonici mobili potrebbe addebitare dei costi. Verifica con il tuo operatore telefonico prima di iniziare una sessione di Supporto Remoto Phonak.** 

**Una sessione di Supporto Remoto utilizza circa 56 MB per una videochiamata di 10 minuti, mentre per una chiamata di solo audio utilizza circa 30 MB.**

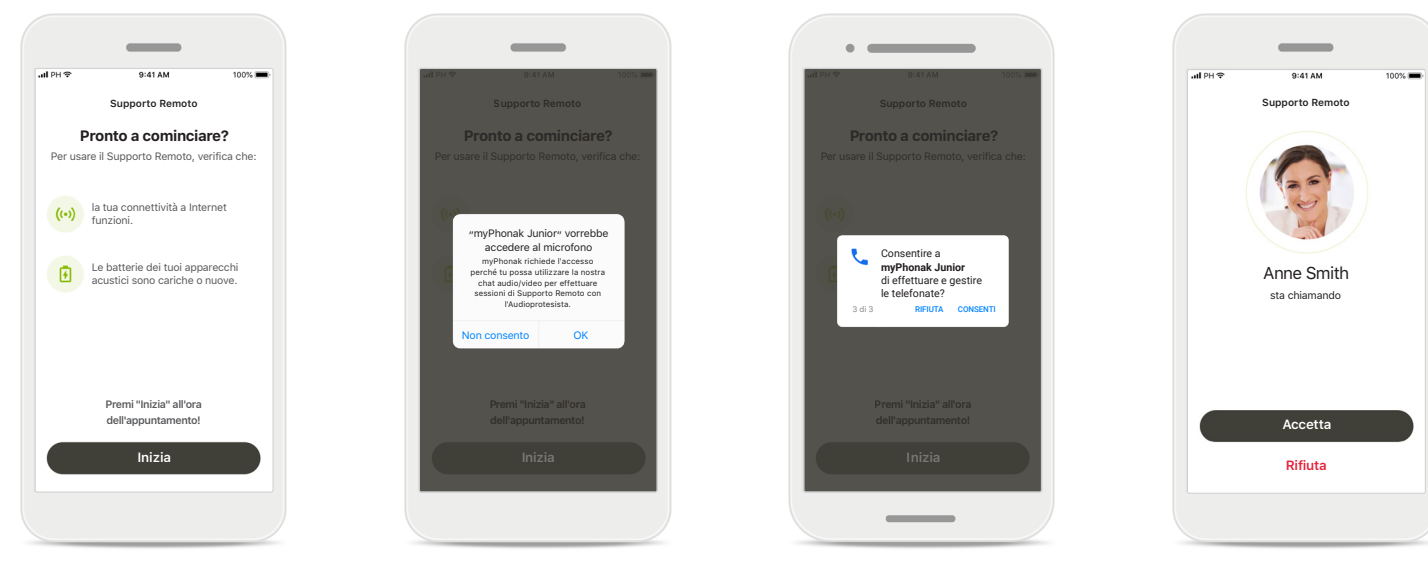

#### **Avviare la sessione di Supporto Remoto**

Al momento dell'appuntamento, aprire l'applicazione myPhonak Junior e fare clic su **Inizia** per far sapere all'Audioprotesista che si è pronti per l'appuntamento di Supporto Remoto Phonak.

#### **Accedere a videocamera e microfono**

Toccare **OK** per consentire a myPhonak Junior di accedere alla fotocamera e al microfono.

#### **Accedere alle chiamate myPhonak**

Se si ha uno smartphone Android toccare **CONSENTI** per consentire a myPhonak Junior di fare e gestire telefonate.

#### **Accettare le videochiamate** La app ti collegherà a un Audioprotesista. Toccare **Accetta** per accettare la chiamata dell'Audioprotesista.

### **Sessione di Supporto Remoto**

**Durante la sessione di Supporto Remoto è possibile personalizzare l'esperienza accendendo o spegnendo il video o l'audio, se lo si desidera.**

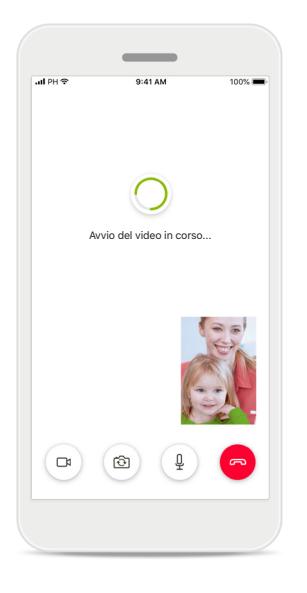

**Iniziare una videochiamata** Dopo pochi secondi viene impostata l'immagine video ed è possibile vedere l'Audioprotesista.

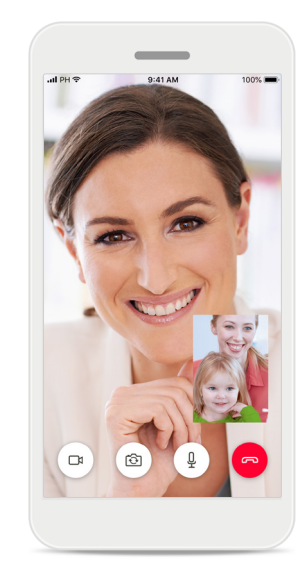

**Chiamata in corso** Ora sei collegato con l'Audioprotesista.

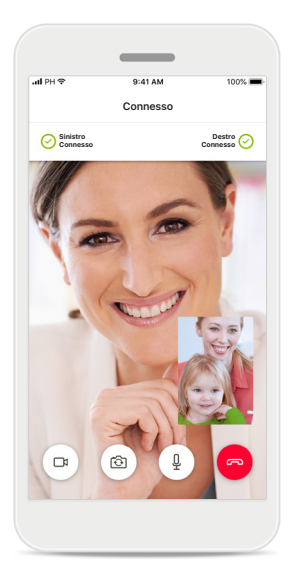

#### **Apparecchi acustici collegati**

Se l'Audioprotesista ha bisogno di collegarsi ai tuoi apparecchi acustici, è possibile farlo da remoto tramite il tuo smartphone. L'Audioprotesista ti avviserà quando si collegherà ai tuoi apparecchi acustici.

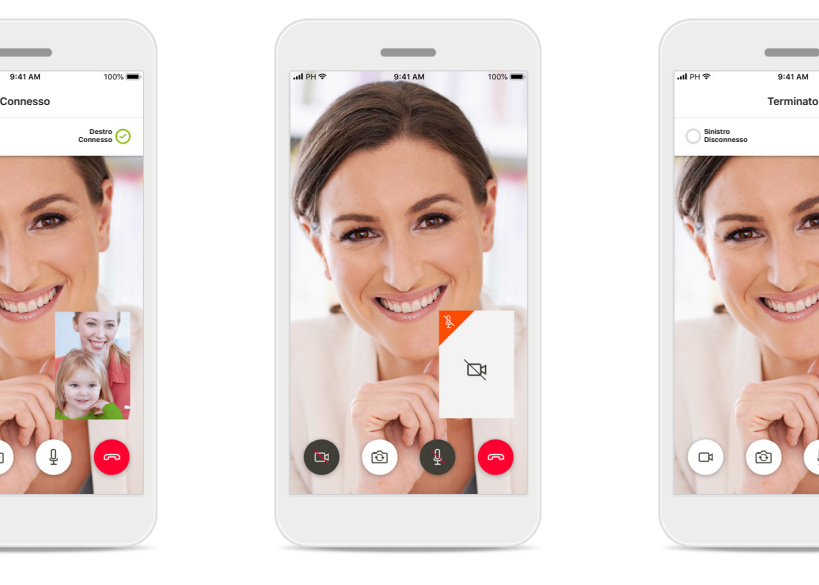

**Nessun video** Se si desidera nascondere la funzione video, è possibile disabilitarla con un semplice clic.

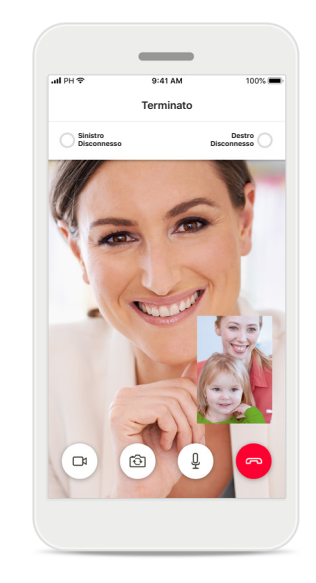

**Salvataggio delle nuove impostazioni** Durante il processo di connessione e durante il salvataggio delle impostazioni degli apparecchi acustici, questi verranno disattivati brevemente. Sarà visibile lo stato sullo schermo.

### **I miei apparecchi acustici**

**Funzionalità che non dipendono da come sono stati programmati gli apparecchi acustici, né da quali accessori si possiedono.**

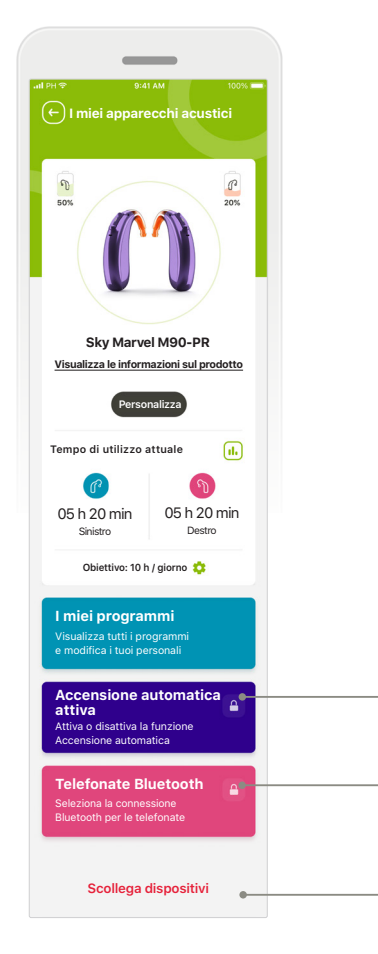

#### **I miei apparecchi acustici**

La schermata "I miei apparecchi acustici" fornisce informazioni importanti sullo stato della batteria (dispositivi ricaricabili),

il tipo di apparecchio acustico, l'installazione di licenze Roger, Tempo di utilizzo, I miei programmi, Accensione automatica attiva e Telefonate Bluetooth. In questa sezione è possibile personalizzare anche l'aspetto degli apparecchi acustici.

**Blocco genitori** Il controllo genitori consente di evitare che i bambini piccoli disconnettano per sbaglio i loro sistemi

**Siamo spiacenti, sei troppo piccolo per accedere da solo**

Se vuoi accedere a questa sezione, chiedi a un genitore!

Codice PIN dimenticato? **2 3 7 1** INSERISCI PIN

**Scollega dispositi** 

 $\Omega$ 

**Continua**

acustici.

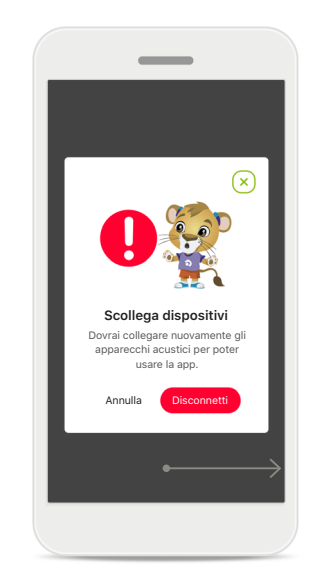

**Scollega dispositivi** È possibile disconnettere gli apparecchi acustici premendo **Disconnetti**. Si noti che facendo questo, si dovranno accoppiare nuovamente gli apparecchi acustici per poter usare l'app.

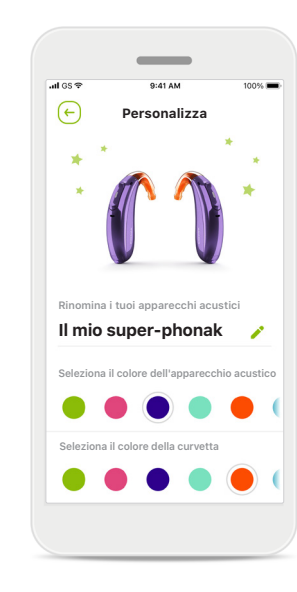

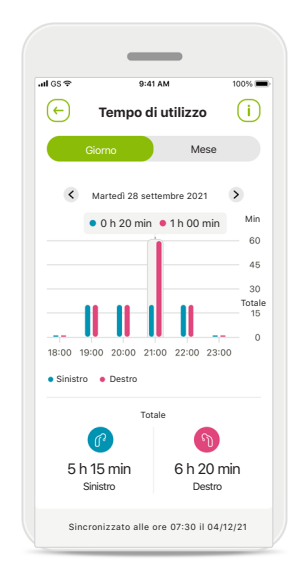

#### **Personalizzazione\***

Il colore dell'apparecchio acustico e della curvetta, così come il nome del dispositivo visualizzati nella app possono essere modificati

#### **Tempo di utilizzo\***

Il tempo di utilizzo fornisce una panoramica di quanto a lungo viene usato ogni apparecchio acustico al giorno e al mese. Gli apparecchi acustici con batterie ricaricabili forniscono la maggiore quantità di informazioni sul tempo di utilizzo.

**Prima di usare l'app si prega di leggere le informazioni importanti per la sicurezza nelle pagine seguenti.**

#### **Uso previsto:**

L'uso previsto della app è di selezionare, regolare e salvare le funzioni esistenti dell'apparecchio acustico, accedere alle informazioni di stato e consentire la comunicazione tra l'utente finale e l'Audioprotesista wireless e in modalità visiva.

#### **Popolazione di pazienti a cui è destinato il prodotto:**

La popolazione di pazienti a cui è destinata questa soluzione sono utilizzatori finali (non professionisti) che apprezzano comodità quali la possibilità di ottimizzare i propri apparecchi acustici in situazioni reali per loro rilevanti, avere la flessibilità di non doversi recare in clinica per regolare gli apparecchi ed essere coinvolti nella condivisione delle proprie esperienze.

• Profilo target:

Consultare la pagina 2 per ulteriori informazioni

Il Manuale d'uso, per tutte le versioni dell'app e in tutte le lingue corrispondenti, è disponibile sul sito web in formato elettronico. Per accedere ai manuali d'uso, procedere come segue:

- fare clic su https://www.phonak.com/en-int/support e scegliere il Paese corrispondente
- andare su "Supporto" (italiano) o equivalente nella rispettiva lingua
- andare su "Manuali d'uso" (italiano) o equivalente nella rispettiva lingua
- andare su "App" (italiano) o equivalente nella rispettiva lingua
- selezionare "myPhonak Junior app"

In alternativa, è possibile accedere all'attuale versione del manuale d'uso di myPhonak Junior direttamente dall'app, andando alla sezione Supporto e poi toccando la scheda con il nome "Manuale d'uso". A quel punto si aprirà il Manuale d'uso nella finestra del browser esterno.

#### **Avviso di sicurezza**

I dati dei pazienti sono dati privati e la loro protezione è importante:

- Assicurarsi che gli smartphone siano aggiornati con gli ultimi aggiornamenti sulla sicurezza del Sistema operativo. Consentire l'aggiornamento automatico.
- Verificare che la versione installata dell'app sia aggiornata.
- Usare con i propri apparecchi acustici solo app originali Sonova scaricate dagli store ufficiali.
- Installare soltanto app affidabili scaricate dagli store ufficiali.
- Assicurarsi di usare password sicure e di mantenere segrete le credenziali
- Bloccare il telefono con il PIN e/o con i dati biometrici (ad esempio impronta digitale, riconoscimento facciale) e impostare il telefono in modo che si blocchi automaticamente dopo alcuni minuti di inattività.
- Assicurarsi che le app installate abbiano solo i permessi necessari
- Evitare di eseguire l'accoppiamento Bluetooth con gli apparecchi acustici in luoghi pubblici. Questo serve a evitare il rischio di interferenze indesiderate da parte di terzi. Si consiglia di eseguire l'accoppiamento Bluetooth a casa.
- NON usare un telefono jailbroken o rootato. Assicurarsi di mantenere i dati sempre al sicuro. Si prega di notare che questo elenco non è esaustivo.
	- Quando si trasferiscono dati attraverso canali non sicuri, inviare i dati in forma anonima o criptarli.
	- Proteggere i backup dei dati del proprio smartphone non solo contro la perdita dei dati ma anche contro il furto.
	- Rimuovere tutti i dati da uno smartphone che non viene più utilizzato dal proprietario o che sarà gettato via.

**Prima di usare l'app si prega di leggere le informazioni importanti per la sicurezza nelle pagine seguenti.**

#### **Manutenzione del software**

Monitoriamo costantemente i feedback provenienti dal mercato. Se riscontri problemi nell'ultima versione dell'app, ti invitiamo a contattare il rappresentante locale del produttore e/o a fornire un feedback in App Store o Google Play Store.

#### **Indicazioni**

Si noti che le indicazioni non derivano dall'applicazione mobile ma dagli apparecchi acustici compatibili. Le indicazioni cliniche generali per l'uso degli apparecchi acustici e di Tinnitus Balance sono le seguenti:

- presenza di ipoacusia
	- monolaterale o bilaterale
	- trasmissiva, neurosensoriale o mista
	- da lieve a profonda
- presenza di acufene cronico (solo per apparecchi acustici dotati di Tinnitus Balance)

#### **Controindicazioni**

Si noti che le controindicazioni non derivano dall'applicazione mobile ma dagli apparecchi acustici compatibili. Le controindicazioni cliniche generali per l'uso degli apparecchi acustici e di Tinnitus Balance sono le sequenti:

- ipoacusia che non rientra nel range di fitting dell'apparecchio acustico (cioè guadagno, risposta in frequenza)
- acufene acuto
- Malformazioni dell'orecchio (cioè canale uditivo chiuso, assenza del padiglione)
- ipoacusia neurale (patologie retrococleari come nervo acustico assente o compromesso)

I criteri principali per inviare un paziente da un medico o altro specialista per avere un parere e/o un trattamento sono i seguenti:

- malformazioni congenite o traumatiche visibili dell'orecchio; anamnesi di versamento di liquido dall'orecchio nei 90 giorni precedenti;
- anamnesi di ipoacusia improvvisa o in rapida progressione in un orecchio o in entrambe le orecchie nei 90 giorni precedenti;
- vertigini acute o croniche
- gap audiometrico via aerea/ossea equivalente o superiore a 15 dB a 500 Hz, 1000 Hz e 2000 Hz
- presenza evidente di accumulo significativo di cerume o di un corpo estraneo nel canale uditivo
- dolore o infiammazione all'orecchio
- aspetto anomalo del timpano o del canale uditivo, come:
	- infiammazione del condotto uditivo esterno
	- perforazione del timpano
	- altre anomalie che l'Audioprotesista ritiene che siano di competenza medica

L'Audioprotesista può decidere che l'invio a un medico o specialista non è appropriato o non è prioritario per il paziente nei seguenti casi:

- quando vi sono prove sufficienti del fatto che la patologia è già stata completamente esaminata da un medico specializzato e che tutti i trattamenti possibili sono stati forniti;
- la patologia non è peggiorata né cambiata in modo significativo dal precedente esame e/o trattamento;
- se il paziente ha preso la decisione informata e competente di non accettare il consiglio di rivolgersi a un medico o specialista per avere un parere, è consentito procedere a raccomandare sistemi di apparecchi acustici appropriati, fatte salve le seguenti considerazioni:
	- le raccomandazioni non devono avere effetti avversi sulla salute o sul benessere generale del paziente;
	- **17** o specialista non è stato accettato e che si tratta di • i dati devono confermare che sono state fatte tutte le considerazioni necessarie nel migliore interesse del paziente. Se richiesto per legge, il paziente deve aver firmato un'esclusione di responsabilità per confermare che il consiglio di rivolgersi a un medico una decisione informata.

**Prima di usare l'app si prega di leggere le informazioni importanti per la sicurezza nelle pagine seguenti.**

#### **Limite di utilizzo**

L'utilizzo dell'app è limitato alle funzionalità del/dei dispositivo/i compatibile/i.

#### **Effetti collaterali**

Si noti che gli effetti collaterali non derivano dall'applicazione mobile ma dagli apparecchi acustici compatibili. Gli effetti collaterali fisiologici degli apparecchi acustici, come acufene, vertigini, accumulo di cerume, troppa pressione, sudorazione o umidità, vesciche, prurito e/o eruzioni cutanee, senso di ostruzione o pienezza e le loro conseguenze, come mal di testa e/o dolore alle orecchie, possono essere risolti o alleviati dall'Audioprotesista. Gli apparecchi acustici tradizionali hanno il potenziale di esporre i pazienti a livelli più elevati di esposizione sonora, cosa che potrebbe provocare spostamenti di soglia nel range di frequenza interessato dal trauma acustico.

#### **Vantaggio**

L'app è utile agli utenti a cui è destinata in quanto offre la possibilità di regolare gli apparecchi acustici entro il range consentito dal fitting iniziale.

L'app offre agli utenti a cui è destinata un modo pratico per comunicare e collegarsi con l'Audioprotesista per effettuare regolazioni agli apparecchi acustici da remoto.

Qualsiasi evento grave che si verifichi in rapporto all'app deve essere segnalato al rappresentante del produttore e all'autorità competente dello Stato di residenza. Con evento grave si fa riferimento a qualsiasi evento che direttamente o indirettamente porti, possa aver portato o possa portare a una delle seguenti condizioni:

- a. morte di un paziente, utente o altra persona
- b. grave peggioramento temporaneo o permanente dello stato di salute di un paziente, utente o altra persona
- c. grave minaccia per la salute pubblica

**Prima di usare l'app si prega di leggere le informazioni importanti per la sicurezza nelle pagine seguenti.**

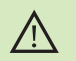

La responsabilità dell'utilizzo del proprio smartphone è dell'utente. Usare lo smartphone e la app con molta attenzione.

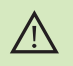

La diminuzione dell'amplificazione o l'aumento del soppressore di rumore possono ridurre l'udibilità dei segnali di avvertenza o sicurezza rilevanti. Ciò può comportare situazioni di pericolo.

- Per ottenere una copia cartacea gratuita delle istruzioni per l'uso,  $\mathbf{(i)}$ contattare il proprio rappresentante Sonova locale. Sarà spedita una copia entro 7 giorni o appena disponibile.
- Se gli apparecchi acustici non rispondono al dispositivo a causa di un  $\binom{1}{1}$ disturbo di campo insolito, allontanarsi dal campo che crea il disturbo.
- Se gli apparecchi acustici non rispondono, controllare che gli  $\circ$ apparecchi acustici siano accesi e che la batteria non sia scarica.

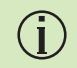

Attivare il Bluetooth. Per collegarsi agli apparecchi acustici è necessario abilitare il Bluetooth.

### **Descrizione dei simboli**

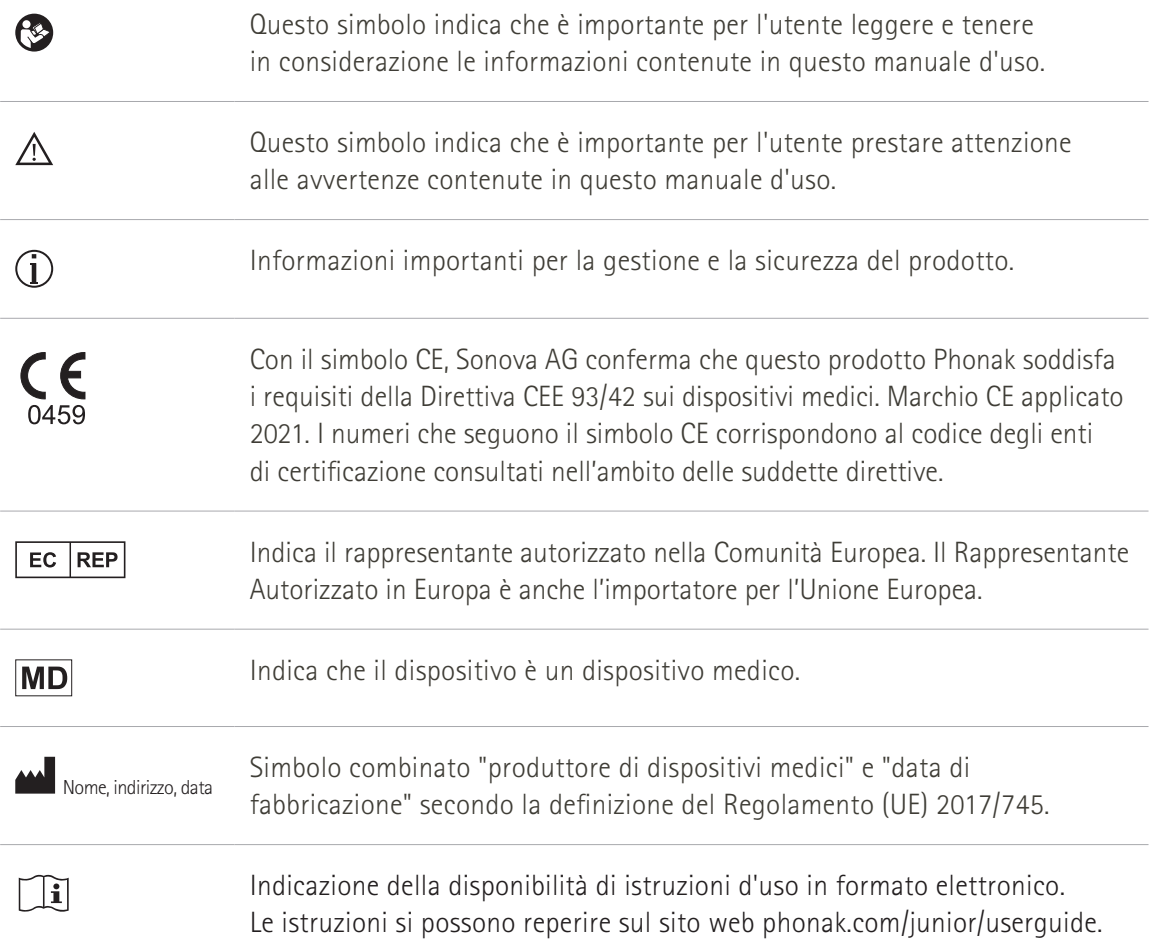

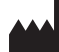

Sonova AG · Laubisrütistrasse 28 CH-8712 Stäfa · Svizzera

#### EC REP

Sonova Deutschland GmbH Max-Eyth-Str. 20 70736 Fellbach-Oeffingen · Germania

**V3.01/2023-07/NLG © 2021-2023 Sonova AG All rights reserved** 

**Questo Manuale d'uso è applicabile per myPhonak Junior 1.2 e le sottoversioni successive della myPhonak Junior 1 app. Per le versioni precedenti del Manuale d'uso della app si prega di rivolgersi al rappresentante locale o di consultare il sito web.**

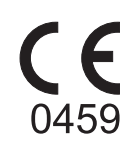